## **Health & Wellness**

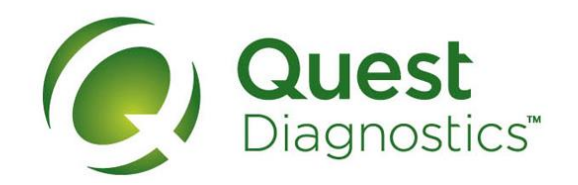

## **Resetting your password or retrieving your username at My.QuestForHealth.com**

- **1**
- Visit [My.QuestForHealth.com](https://my.questforhealth.com/)
- Click the **Username** link in the phrase **Forgot Your Username?** to retrieve your username
- Click the **Password** link in the phrase **Forgot Your Password?** to reset your password

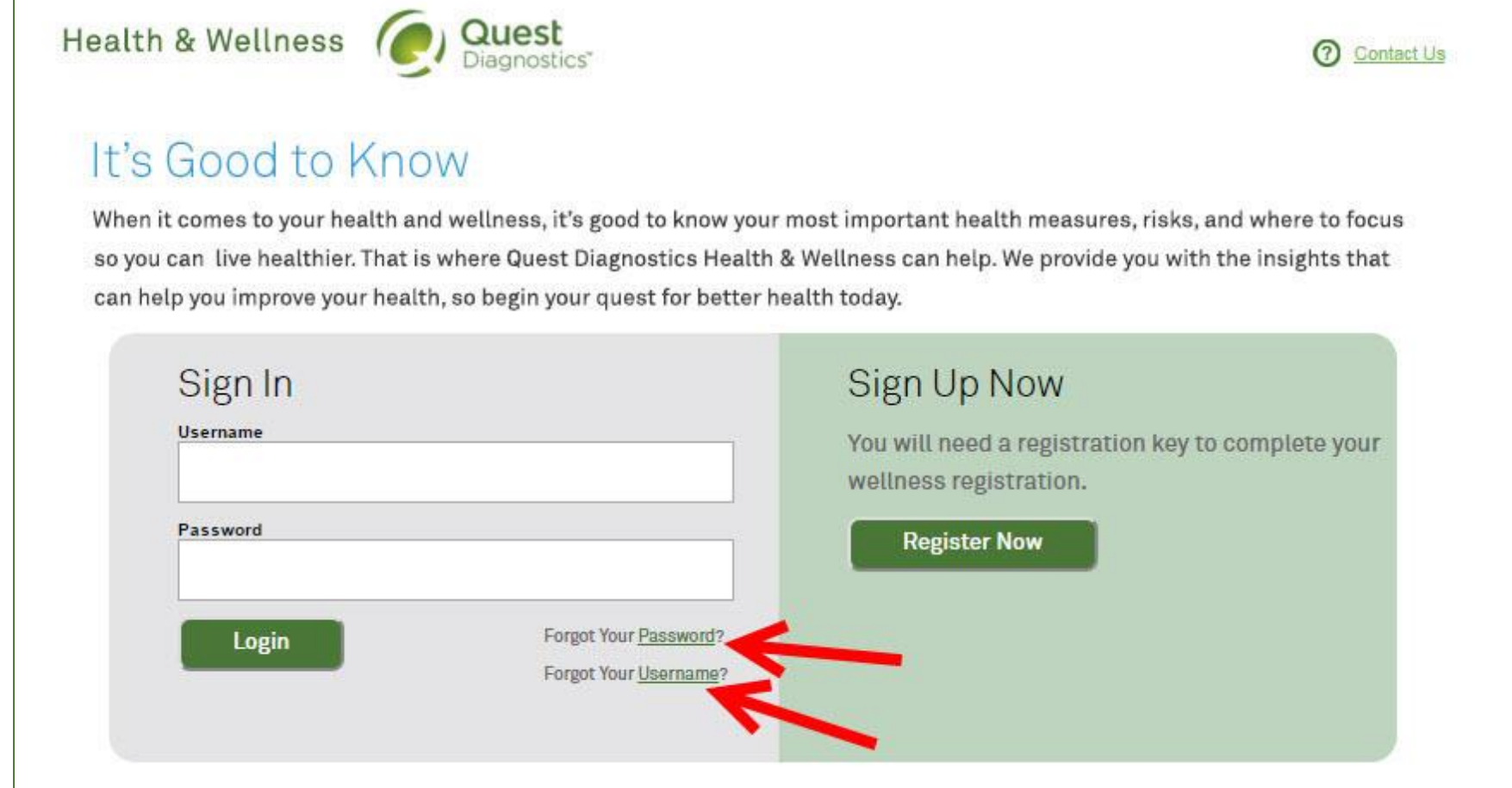

• To retrieve your username, enter your **Registered Email Address** and **Date of Birth** and click **Submit 2b**

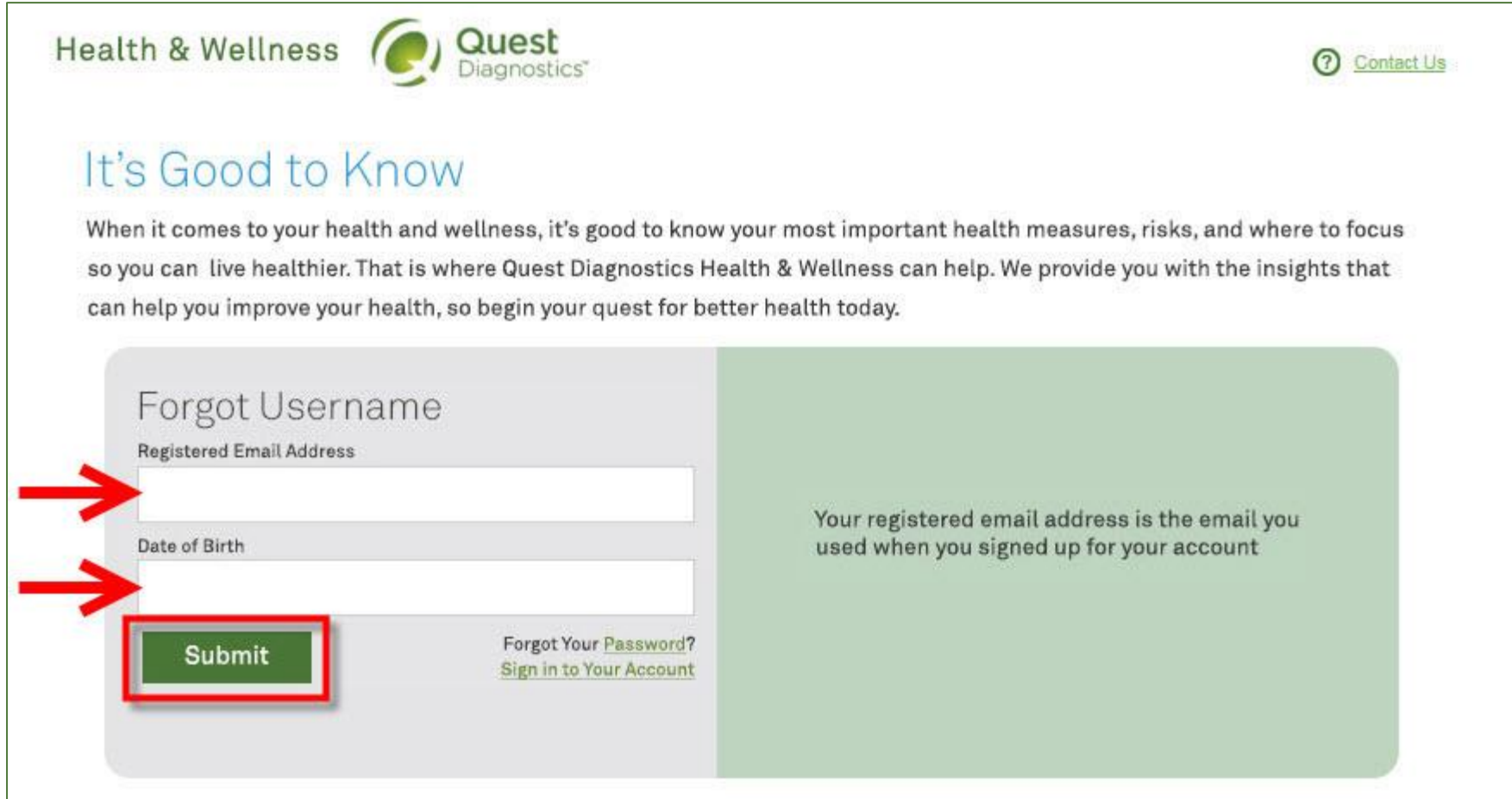

- <sup>2</sup>b If the combination of information you provide is correct, a notification message will appear indicating that the **2001** username was sent to the registered email address on the account
	- To log in, click the **Go Back to Homepage** button

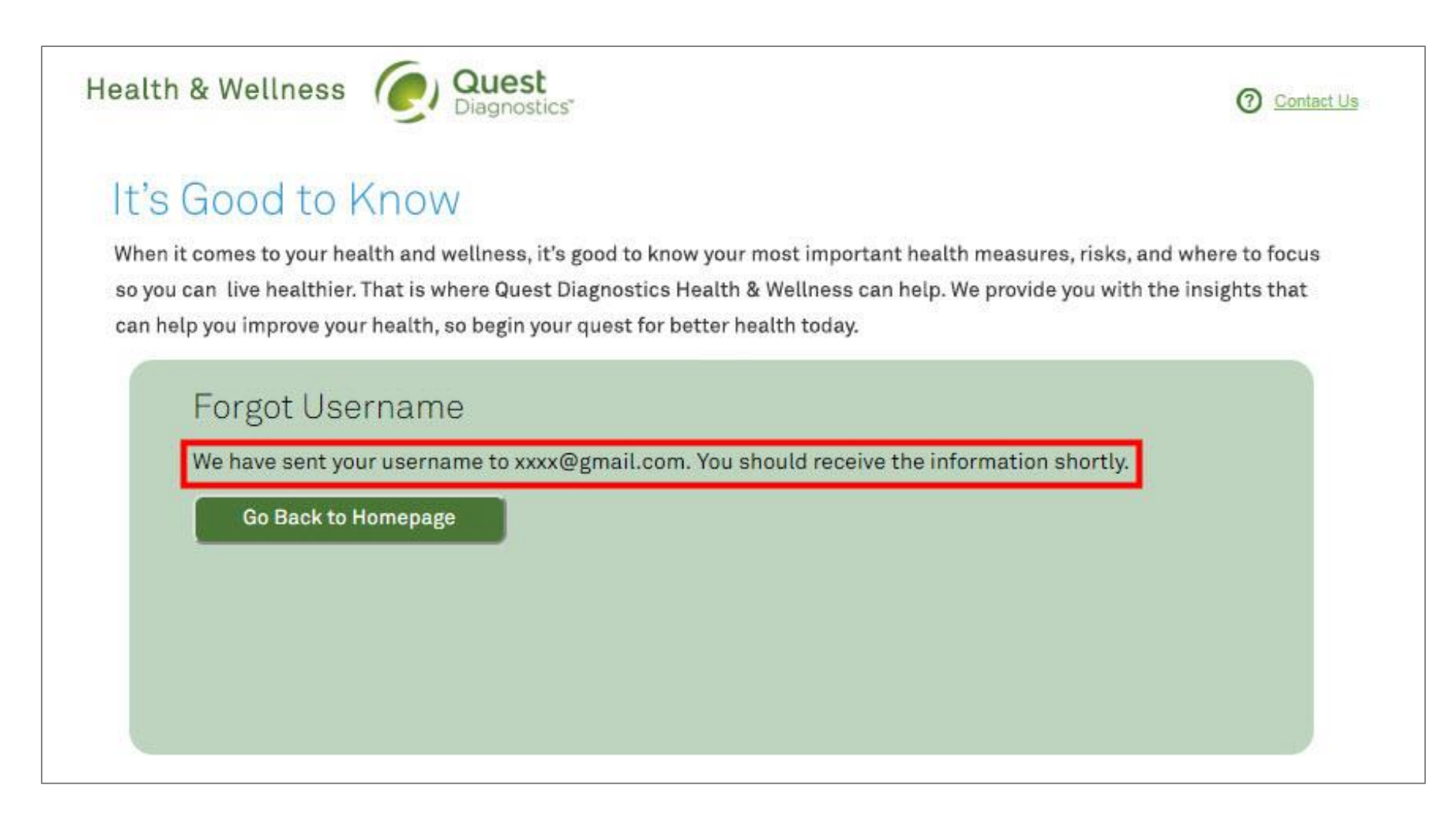

• To reset your password, enter your **Username** and **Date of Birth** and click **Submit 2a**

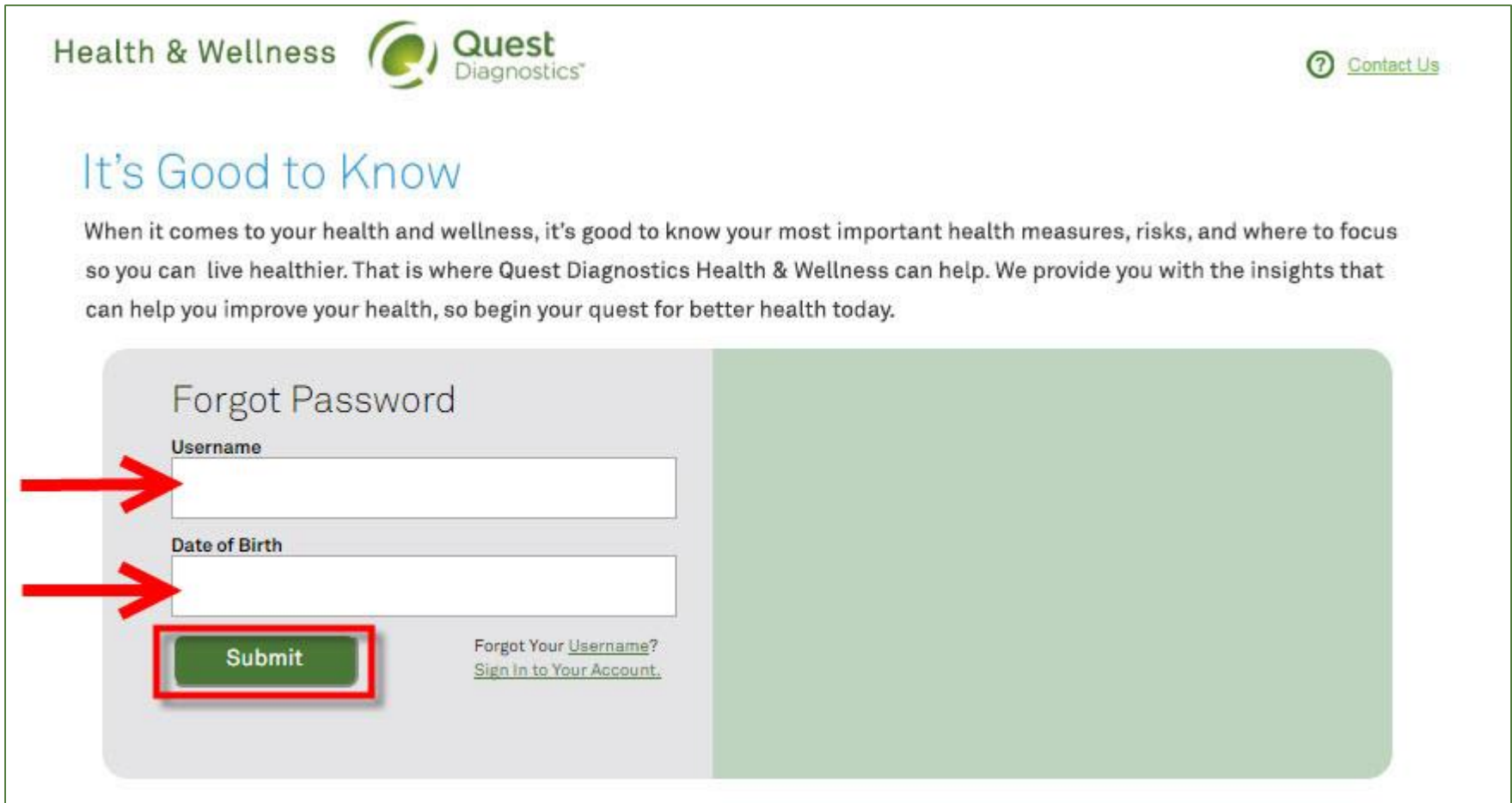

- If the combination of information you provide is correct, a notification message will appear indicating that password reset information was sent to the registered email address on the account
	- Please note that the password reset email is only effective for 60 minutes
	- To log in, click the **Go Back to Homepage** button

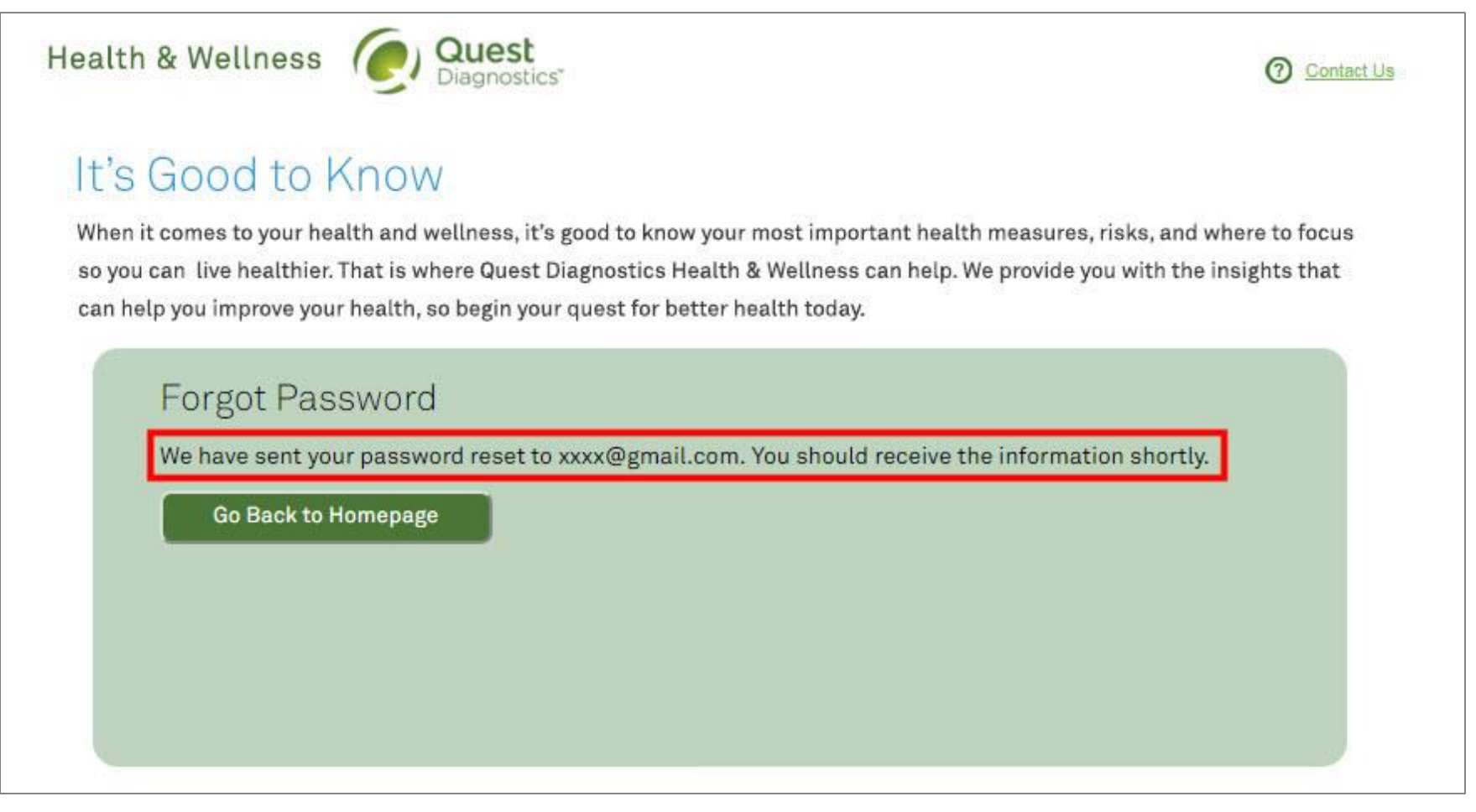